## **Print Plus**

The purpose of this tutorial is to demonstrate the functionality of the **Print Plus** widget. The Print Plus widget allows you to specify an area to print, create map documents, and print to different formats and sizes.

1. First, activate the layers you wish to include in your map.

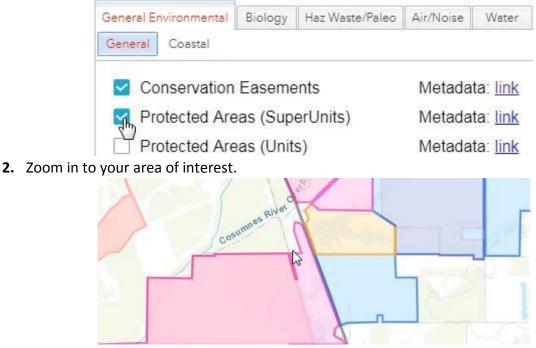

3. Click on the printer icon in the upper right-hand corner.

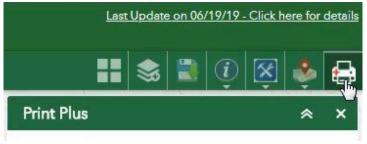

4. Add a title to your map.

| Print Plus |              | ≈ ×   |  |
|------------|--------------|-------|--|
| Title:     | Project      | I     |  |
| Layout:    | Just the Map |       |  |
| Format:    | PDF 💌        |       |  |
|            | Advanced     | Print |  |

5. Choose a layout.

| Print Plus |                             | * | ×  |
|------------|-----------------------------|---|----|
| Title:     | Project                     |   |    |
| Layout:    | Just the Map                |   | ~  |
| Format:    | Letter (11 x 8.5) Landscape |   | dh |
|            | Letter (8.5 × 11) Portrait  |   |    |
|            | Tabloid (17 x 11) Landscape |   |    |
|            | Tabloid (11 x 17) Portrait  |   | ľ  |
|            | Just the Map                |   |    |

Note: 'Just the Map' will print only the map, omitting any marginal information (title, legend, scale, etc.) from the output.

| Just the Map                |   |
|-----------------------------|---|
| Tabloid (11 x 17) Portrait  |   |
| Tabloid (17 x 11) Landscape |   |
| Letter (8.5 x 11) Portrait  |   |
| Letter (11 x 8.5) Landscape | 4 |
| Just the Map                |   |

6. Choose a format.

| Print P | lus                          | ≈ >                    | < |
|---------|------------------------------|------------------------|---|
| Title:  | Project                      |                        |   |
| Layout: | Letter (1                    | 1 x 8.5) Landscape 🛛 👻 |   |
| Format: | PDF                          | Show Layout: 📝         |   |
| Scale:  | EPS<br>GIF<br>JPG            | (1° = 5,000')          |   |
|         | PDF                          | 40,800 72,000          | - |
|         | PNG32<br>PNG8<br>SVG<br>SVGZ | Advanced 🔻 🖨 Print     | ] |

## 7. You can adjust the scale.

| Print Pl | us             | * ×                  |
|----------|----------------|----------------------|
| Title:   | Project        |                      |
| Layout:  | Letter (11 x 8 | 5) Landscape         |
| Format:  | PDF 💌          | Show Layout: 💟       |
| Scale:   | 52,800         | (1" = 4,400')        |
|          | 9,600          | 40,800 72,000        |
|          |                | 👹 Advanced 🔻 🖨 Print |

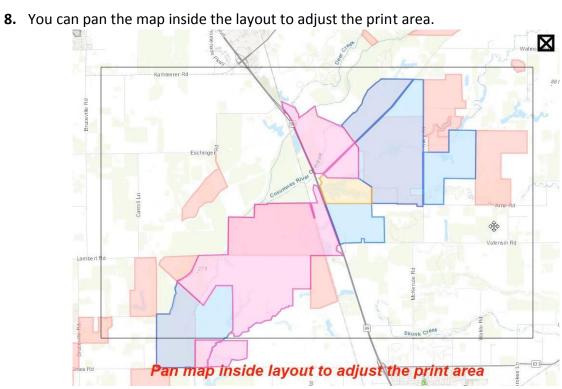

**9.** From the advanced settings you can adjust the resolution, add your name as the author, and add copyright.

|              |            | Advanced |
|--------------|------------|----------|
| Print qualit | y:         |          |
| DPI:         | 96         |          |
| Layout met   | adata:     |          |
| Author:      | John Smith |          |
| Copyright    | Caltrans   | I        |
| Include le   | gend: 🔽    |          |

**10.** When you're ready to create the map document, click Print.

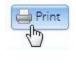

**11.** Click on the document to open it.

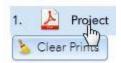

**12.** Click the download icon in the upper right-hand corner to download the document.

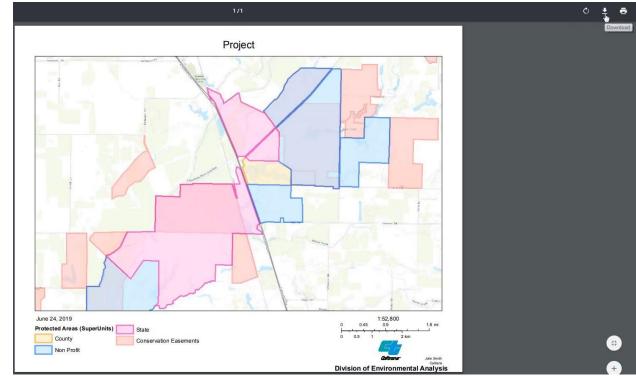